JP NL FI **Aan de slag** De optische gamemuis instellen: 1. Sluit de USB-kabel aan op de USB-poort van de computer. 2. Download het stuurprogramma van https://rog.asus.com en installeer het vervolgens in uw computer

**Package contents**

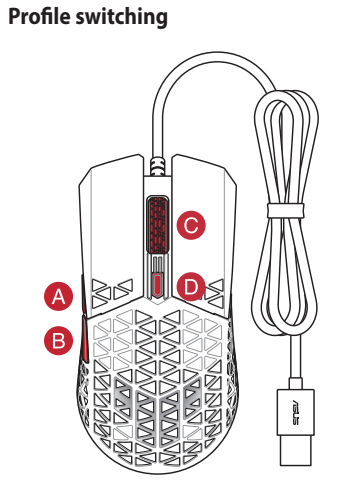

Hızlı Başlangıç Kılavuzu (TR) Стисле керівництво для початку експлуатації (UA) dnik szybkiego startu (PL) Rychlý průvodce (CS) Ghid de pornire rapidă (RO) Gyors üzembe helyezési útmutató (HU) shandbok (SV Pikaopas (FI) Hurtigstartveiledning (NO)<br>2بليل التشغيل السريع (AR)<br>Quick Start Guide (HB)

# **F GAMING M4 AIR OPTICAL GAMING MOUSE**

Quick Start Guide 快速使用指南(繁體中文) 快速使用指南(簡體中文) クイックスタートガイド (JP) 간단사용설명서 (KR) Guide de démarrage rapide (FR) Schnellstartanleitung (DE) Guida rapida (IT) do IDT-RR Краткое руководство (RU) Guía de inicio rápido (ES) Beknopte handleiding (NL)

> To set up your Gaming Mouse:<br>1. Connect the USB cable to your computer's USB port.<br>2. Download Armoury Crate from h<u>ttps://rog.asus.com</u><br>**Customizing with Armoury Crate** For DPI settings, download and install the Armoury C To set up your Gaming Mouse: 1. Connect the USB cable to your computer's USB port. 2. Download Armoury Crate from https://rog.asus.com

e Jogo:<br>
Pentru a confluit a mouse different pentru jocuri:<br>
"Pentru a confluit USB la portul USB de pe computer.<br>
<u>Particularizarea cu Armoury Crate</u><br>
Particularizarea cu Armoury Crate<br>
Particularizarea cu Armoury Crate<br> **Iniciando**  Para configurar o Mouse de Jogo: 1. Conecte o cabo USB à porta UBS do seu computador. 2. Baixe o driver de https://rog.asus.com e, em seguida, instale-o em seu computador.

**Customizing with Armoury Crate**

### **Getting started**

O1894

**/SLS** 

**Personalizando com Armoury Crate**  Para configurações de DPI, baixe e instale o Armoury Crate de https://rog.asus.com.

To set up your Gaming Mouse: 1. Connect the USB cable to your computer's USB port. 2. Download Armoury Crate from https://rog.asus.com

#### **Particularizarea cu Armoury Crate**

Pentru setările DPI, descărcați și instalați aplicația Armoury Crate de la adresa https://rog.asus.com.

#### **Noţiuni introductive**

Pentru a configura mouse-ul pentru jocuri: 1. Conectaţi cablul USB la portul USB de pe computer. 2. Descărcați driverul de la adresa https://rog.asus.com, apoi instalați-l în computer.

Para configurar el ratón para juegos:<br>
Tax configurar el ratón para juegos:<br>
Tax continuación, instálelo en el equipo.<br>
Tax controllador desde https://rog.asus.com y, a continuación, instálelo en el equipo.<br>
Tax controlla **Procedimientos iniciales**  Para configurar el ratón para juegos: 1. Conecte el cable USB al puerto USB del equipo. 2. Descargue el controlador desde https://rog.asus.com y, a continuación, instálelo en el equipo.

#### **Dostosowanie z użyciem Armoury Crate**

Dla ustawień DPI, pobierz ze strony https://rog.asus.com i zainstaluj oprogramowanie Armoury Crate.

#### **Wprowadzenie**

Konfiguracja myszy optycznej dla graczy: 1. Podłącz kabel USB myszy do gniazda USB komputera.

2. Pobierz sterownik ze strony https://rog.asus.com, a następnie zainstaluj na komputerze.

# **Testreszabás Armoury Crate segítségével**

DPI beállításokhoz, töltse le és telepítse a Armoury Crate alkalmazást a https://rog.asus.com oldalról.

#### **Első lépések**

A játékhoz való optikai egér üzembe helyezéséhez:

1. Csatlakoztassa az USB-kábelt a számítógép USB portjához. 2. Töltse le az illesztőprogramot a https://rog.asus.com oldalról, majd telepítse számítógépére.

**Customizing with Armoury Crate**

KO TR NO Oyun Farenizi kurmak için: 1. USB kablosunu bilgisayarınızın USB bağlantı noktasına bağlayın. 2. Sürücüyü https://rog.asus.com adresinden indirip bilgisayarınıza yükleyin.

For DPI settings, download and install the Armoury Crate from https://rog.asus.com

#### **Getting started**

#### **Přizpůsobení se softwarem Armoury Crate**

Pro nastavení DPI, stáhněte si a nainstalujte software Armoury Crate z webu https://rog.asus.com.

**الشروع في العمل** لإعداد ماوس الألعاب البصري: . قل بتوصيل كابل USB بمنفذ USB في الكمبيوتر. .<br>. قم بتنزيل برنامج التشغيل مع <u>https://rog.asus.com</u> وتثبيته

#### **Začínáme**

Fokyny pro zprovoznění optické herní myši:<br>
I. Připojte kabel USB k portu USB počítače.<br>
2. Stáhněte ovladač z webu https://rog.asus.com a potom jej nainst<br>
Př**izpůsobení se softwarem Armoury Crate**<br>
Pro nastavení DPI, stá Pokyny pro zprovoznění optické herní myši: 1. Připojte kabel USB k portu USB počítače. 2. Stáhněte ovladač z webu https://rog.asus.com a potom jej nainstalujte do počítače.

**Personalización con Armoury Crate**  Para la configuración de PPP, descargue e instale Armoury Crate desde https://rog.asus.com.

手順<br>1.本製品の USB ケーブルをコンピューターの USB ポートに接続します。<br>2.Web サイトから Armoury Crate ソフトウェアをダウンロードしインストールします。<u>https://rog</u>. asus.com

[TW](https://rog.asus.com) RU HU **Начало работы** Для установки игровой мыши: 1. Подключите USB-кабель к разъему USB компьютера. 2. Скачайте утилиту Armoury Crate с сайта https://rog.asus.com

#### **Anpassa med Armoury Crate**

För DPI-inställningar, hämta och installera Armoury Crate på https://rog.asus.com.

#### **Komma igång**

Konfigurera din spelmus: 1. Anslut USB-kabeln till datorns USB-port. 2. Hämta drivrutinen på https://rog.asus.com och installera den sedan på datorn.

So richten Sie Ihre Gaming Maus ein: 1. Verbinden Sie das USB-Kabel mit dem USB-Anschluss Ihres Computers.<br>2. Laden Sie Armoury Crate unter <u>https://rog.asus.com</u> herunter.

**Aanpassen met Armoury Crate** Voor DPI-instellingen, kunt u de Armoury Crate downloaden en installeren van https://rog.asus.com.

使用 **Armoury Crate** 軟體客製化您的滑鼠 關於 DPI 設定,請造訪華碩官網 https://rog.asus.com 下載並安裝 Armoury Crate 驅動程式。

開始使用 依據以下步驟設定電競滑鼠: 1. 將 USB 連接線連接至電腦上的 USB 連接埠。 2.從華碩官網 <https://rog.asus.com> 下載驅動程式, 並安裝至電腦

使用 **Armoury Crate** 軟件自定義您的鼠標 关于 DPI 设置,请访问华硕官网 <https://rog.asus.com> 下载并安装 Armoury Crate 驱动程序。

#### **Mukauttaminen arsenaalilla Crate**

開始使用 依據以下步驟設置電競鼠標: 1. 將 USB 連接線連接至電腦上的 USB 接口。 2. 从华硕官网 https://rog.asus.com 下载驱动程序,并安装至电脑。

DPI-asetuksia varten, lataa ja asenna arsenaali Crate osoitteesta https://rog.asus.com.

#### **Näin pääset alkuun**

Optisen pelihiiren asettaminen: 1. Liitä USB-kaapeli tietokoneen USB-porttiin. 2. Lataa ajuri osoitteesta https://rog.asus.com ja asenna se tietokoneeseen.

**Armoury Crate 로 사용자 지정하기**  DPI 설정의 경우 https://rog.asus.com 에서 Armoury Crate 를 다운로드 받아 설치하십시오 .

**시작하기** 광학 게임용 마우스를 설정하려면 : 1.USB 케이블을 컴퓨터의 USB 포트에 연결합니다 . 2.https://rog.asus.com 에서 드라이버를 다운로드 받아 컴퓨터에 연결합니다 .

> **Armoury Crate ile özelleştirme** DPI ayarları için, Armoury Crate'yi https://rog.asus.com adresinden indirip yükleyin.

كمبيرتر.<br>- 1. Hips More Harm Hook Harm Hooken USB An Only USB Ha Komf'orepi.<br>- 2. Januar Arm Dury Crate و تثبيته على الكمبيرتر. المسيرين المسيرين المسيرين المسيرين المسيرين المسيرين المسير<br>- Trate و تشبيته على الكمبيرتر. **Початок роботи** Щоб налаштувати ігрову оптичну мишу: 1. Підключіть кабель USB до порту USB на комп'ютері. 2. Завантажте драйвер з https://rog.asus.com і встановіть його на комп'ютер.

### **Başlarken**

#### **Tilpasse med Armoury Crate**

Last ned og installer Armoury Crate fra https://rog.asus.com for DPI-innstillinger.

#### **Komme i gang**

Slik setter du opp optisk spillmus: 1. Koble USB-kabelen til datamaskinens USB-port. 2. Last ned driveren fra https://rog.asus.com, og installer den på datamaskinen.

**Тюнінг обладунками Armoury Crate** Для налаштувань DPI, завантажте і встановіть Armoury Crate з https://rog.asus.com.

R⊳ ≷া≶

#### **التخصيص مع مستودع Crate Armoury**

إلعدادات DPI؛ يرجى تنزيل وتثبيت مستودع Crate Armoury من com.asus.rog://https

## **Mouse features /** 滑鼠功能 **/** 鼠標功能

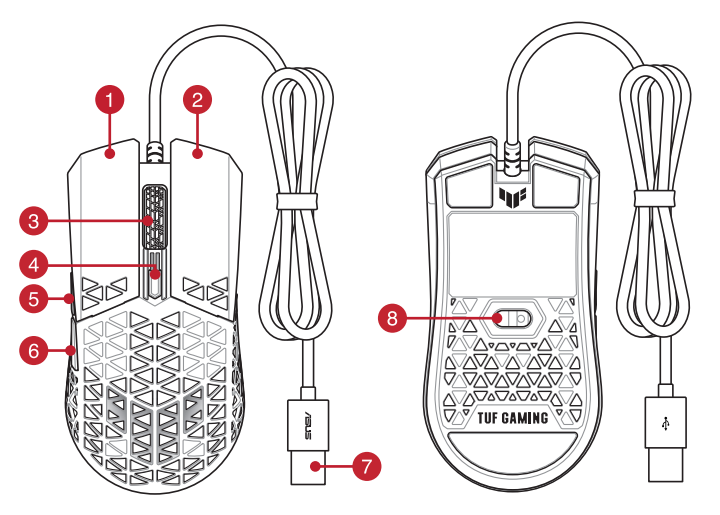

- Left-click button / 左鍵 ( 繁體中文) / 左键 ( 简体中文)
- Right-click button / 右鍵(繁體中文) / 右鍵(簡體中文)
- B Scroll wheel / 滾輪(繁體中文) / 滾輪(簡體中文)
- DPI button / DPI 按鈕 (繁體中文) / DPI 按钮 (简体中文)  $\bullet$
- Forward button / 前進鍵 ( 繁體中文) / 前进键 ( 简体中文) A
- Backward button / 後退鍵 ( 繁體中文) / 后退键 ( 简体中文) **CA**
- USB 2.0 connector / USB 2.0 連接埠(繁體中文) / USB 2.0 接口(簡體中文)
- 8 Optical sensor / 光學感測器(繁體中文) / 光学感应器(简体中文)

### **Specifications\***

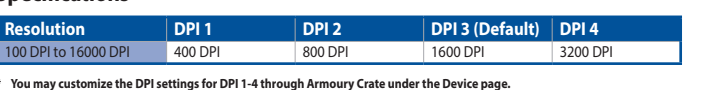

**\*\* A pop-up message displaying the current DPI will appear when switching DPI settings if Armoury Crate is installed.**

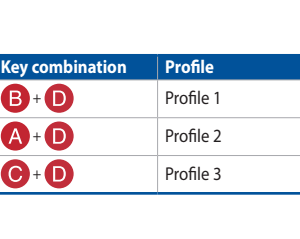

**総合設定ソフトウェア「Armoury Crate」** 統合設定ソフトウェア Armoury Crate では、各種ボタン割り当て、パフォーマンス、DPI 設定など のマウス設定をカスタマイズすることができます。

**セットアップ**

**Настройка с помощью Armoury Crate** Для настройки DPI скачайте и установите Armoury Crate с сайта https://rog.asus.com

**Personnalisation avec Armoury Crate**

Pour les paramètres DPI, téléchargez et installez Armoury Crate en vous rendant sur https://rog.asus.com

#### **Prise en main**

Pour configurer votre souris gaming : 1. Connectez le câble USB à l'un des ports USB de votre ordinateur. 2. Téléchargez Armoury Crate en vous rendant sur https://rog.asus.com

### **Weitere Anpassungen mit Armoury Crate**

USB-Anschluss Ihres Computers.<br>
Vegasus.com herunter.<br>
1. Podłącz kabel USB myszy do gniazda USB komputera.<br>
2. Pobierz sterownik ze strony https://rog.asus.com, a następnie za<br>
2. Pobierz sterownik ze strony https://rog.a Laden Sie für die DPI-Einstellungen Armoury Crate unter <u>https://rog.asus.com</u> herunter und installieren Sie<br>es.

### **Erste Schritte**

#### **Notices**

#### **Limitation of Liability**

Circumstances may arise where because of a default on ASUS' part or other liability, you are entitled to recover damages from ASUS. In each such instance, regardless of the basis on which you are entitled to claim damages from ASUS, ASUS is liable for no more than damages for bodily injury (including death) and damage to real property and tangible personal property; or any other actual and direct damages resulted from omission or failure of performing legal duties under this Warranty Statement, up to the listed contract

price of each product.

ASUS will only be responsible for or indemnify you for loss, damages or claims based in contract, tort or

infringement under this Warranty Statement.

This limit also applies to ASUS' suppliers and its reseller. It is the maximum for which ASUS, its suppliers, and your reseller are collectively responsible.

UNDER NO CIRCUMSTANCES IS ASUS LIABLE FOR ANY OF THE FOLLOWING: (1) THIRD-PARTY CLAIMS AGAINST YOU FOR DAMAGES; (2) LOSS OF, OR DAMAGE TO, YOUR RECORDS OR DATA; OR (3) SPECIAL, LOST PROFITS OR SAVINGS), EVEN IF ASUS, ITS SUPPLIERS OR YOUR RESELLER IS INFORMED OF THEIR POSSIBILITY.

INCIDENTAL, OR INDIRECT DAMAGES OR FOR ANY ECONOMIC CONSEQUENTIAL DAMAGES (INCLUDING

**REACH CE Mark Warning** Complying with the REACH (Registration, Evaluation, Authorisation, and Restriction of Chemicals)

regulatory framework, we published the chemical substances in our products at ASUS REACH website at [http://csr.asus.com/english/REACH.htm.](http://csr.asus.com/english/REACH.htm)

#### **Proper disposal**

# DO NOT throw the device in municipal waste. This product has been designed to enable

proper reuse of parts and recycling. The symbol of the crossed out wheeled bin indicates that the product (electrical, electronic equipment and mercury-containing button cell battery) should not be placed in municipal waste. Check local regulations for disposal of electronic products.

P**усский** Компания ASUS заявляет, что это устройство соответствует основным требованиям и лругим соответствующим условиям соответствующих директив. Подробную информацию, пожалуйста, смотрите на <www.asus.com/support>

DO NOT throw the device in fire. DO NOT short circuit the contacts.

DO NOT disassemble the device.

#### **ASUS Recycling/Takeback Services**

ASUS recycling and takeback programs come from our commitment to the highest standards for protecting our environment. We believe in providing solutions for you to be able to responsibly recycle our products, batteries, other components as well as the packaging materials. Please go to [http://csr.asus.com/english/](http://csr.asus.com/english/Takeback.htm) [Takeback.htm](http://csr.asus.com/english/Takeback.htm) for detailed recycling information in different regions.

**English** ASUSTeK Computer Inc. hereby declares that this device is in compliance with the essential rements and other relevant provisions of related Directives. Full text of EU declaration of conformity is available at: <www.asus.com/support>

**Français** AsusTek Computer Inc. déclare par la présente que cet appareil est conforme aux critères essentiels et autres clauses pertinentes des directives concernées. La déclaration de conformité de l'UE peut être téléchargée à partir du site Internet suivant : [www.asus.com/support.](www.asus.com/support)

**Deutsch** ASUSTeK Computer Inc. erklärt hiermit, dass dieses Gerät mit den wesentlichen Anforderungen und anderen relevanten Bestimmungen der zugehörigen Richtlinien übereinstimmt. Der gesamte Text der EU-Konformitätserklärung ist verfügbar unter: <www.asus.com/support>

Lietuvių "ASUSTeK Computer Inc." šiuo tvirtina, kad šis įrenginys atitinka pagrindinius reikalavimus ir kitas svarbias susijusių direktyvų nuostatas. Visą ES atitikties deklaracijos tekstą galima rasti: <www.asus.com/support>

**Italiano** ASUSTeK Computer Inc. con la presente dichiara che questo dispositivo è conforme ai requisiti essenziali e alle altre disposizioni pertinenti con le direttive correlate. Il testo completo della dichiarazione di conformità UE è disponibile all'indirizzo: <www.asus.com/support>

**Български** С настоящото ASUSTeK Computer Inc. декларира, че това устройство е в съответствие със съществените изисквания и другите приложими постановления на свързаните директиви. Пълният текст на декларацията за съответствие на ЕС е достъпна на адрес: <www.asus.com/support>

**Hrvatski** ASUSTeK Computer Inc. ovim izjavljuje da je ovaj uređaj sukladan s bitnim zahtjevima i ostalim odgovarajućim odredbama vezanih direktiva. Cijeli tekst EU izjave o sukladnosti dostupan je na: <www.asus.com/support>

**Čeština** Společnost ASUSTeK Computer Inc. tímto prohlašuje, že toto zařízení splňuje základní požadavky a další příslušná ustanovení souvisejících směrnic. Plné znění prohlášení o shodě EU je k dispozici na adrese: <www.asus.com/support>

**Dansk** ASUSTeK Computer Inc. erklærer hermed, at denne enhed er i overensstemmelse med hovedkravene og andre relevante bestemmelser i de relaterede direktiver. Hele EUoverensstemmelseserklæringen kan findes på: <www.asus.com/support>

第十二條 型式認証合格之低功率射頻電機,非經許可,公司、商號或使用者均不得擅自變更頻率、加大功率或變更原設計之特 性及功能

**Nederlands** ASUSTeK Computer Inc. verklaart hierbij dat dit apparaat voldoet aan de essentiële vereisten en andere relevante bepalingen van de verwante richtlijnen. De volledige tekst van de EU-verklaring van conformiteit is beschikbaar op:<www.asus.com/support>

この装置は、クラス B 情報技術装置です。この装置は、家庭環境で使用することを目的としていますが、この 装置がラジオやテレビジョン受信機に近接して使用されると、受信障害を引き起こすことがあります。 取扱説明書に従って正しい取り扱いをして下さい。

**Eesti** Käesolevaga kinnitab ASUSTeK Computer Inc, et see seade vastab asjakohaste direktiivide oluliste nõuetele ja teistele asjassepuutuvatele sätetele. EL vastavusdeklaratsiooni täielik tekst on saadaval järgmisel aadressil: <www.asus.com/support>

**Suomi** ASUSTeK Computer Inc. ilmoittaa täten, että tämä laite on asiaankuuluvien direktiivien olennaisten vaatimusten ja muiden tätä koskevien säädösten mukainen. EU-yhdenmukaisuusilmoituksen koko teksti on luettavissa osoitteessa: <www.asus.com/support>

**Ελληνικά** Με το παρόν, η AsusTek Computer Inc. δηλώνει ότι αυτή η συσκευή συμμορφώνεται με τις θεμελιώδεις απαιτήσεις και άλλες σχετικές διατάξεις των Οδηγιών της ΕΕ. Το πλήρες κείμενο της δήλωσης συμβατότητας είναι διαθέσιμο στη διεύθυνση:<www.asus.com/support>

**Magyar** Az ASUSTeK Computer Inc. ezennel kijelenti, hogy ez az eszköz megfelel a kapcsolódó Irányelvek lényeges követelményeinek és egyéb vonatkozó rendelkezéseinek. Az EU megfelelőségi nyilatkozat teljes szövege innen letölthető: <www.asus.com/support>

**Latviski** ASUSTeK Computer Inc. ar šo paziņo, ka šī ierīce atbilst saistīto Direktīvu būtiskajām prasībām un citiem citiem saistošajiem nosacījumiem. Pilns ES atbilstības paziņojuma teksts pieejams šeit: <www.asus.com/support>

○:表示该有害物质在该部件所有均质材料中的含量均在 GB/T 26572 规定的限量要求以下。<br>×:表示该有害物质至少在该部件的某一均质材料中的含量超出 GB/T 26572 规定的限量要求,然该部件仍符合欧盟指令 2011/65/EU 的规范。 備註:此產品所標示之環保使用期限,係指在一般正常使用狀況下。

> **Norsk** ASUSTeK Computer Inc. erklærer herved at denne enheten er i samsvar med hovedsaklige krav og andre relevante forskrifter i relaterte direktiver. Fullstendig tekst for EU-samsvarserklæringen finnes på:

<www.asus.com/support>

**Polski** Firma ASUSTeK Computer Inc. niniejszym oświadcza, że urządzenie to jest zgodne z zasadniczymi wymogami i innymi właściwymi postanowieniami powiązanych dyrektyw. Pełny tekst deklaracji zgodności

UE jest dostępny pod adresem: <www.asus.com/support>

**Português** A ASUSTeK Computer Inc. declara que este dispositivo está em conformidade com os requisitos essenciais e outras disposições relevantes das Diretivas relacionadas. Texto integral da declaração da UE

**Română** ASUSTeK Computer Inc. declară că acest dispozitiv se conformează cerintelor esențiale și altor prevederi relevante ale directivelor conexe. Textul complet al declarației de conformitate a Uniunii

disponível em: <www.asus.com/support>

Europene se găseşte la:<www.asus.com/support>

**Srpski** ASUSTeK Computer Inc. ovim izjavljuje da je ovaj uređaj u saglasnosti sa osnovnim zahtevima i drugim relevantnim odredbama povezanih Direktiva. Pun tekst EU deklaracije o usaglašenosti je dostupan

da adresi: <www.asus.com/support>

**Slovenský** Spoločnosť ASUSTeK Computer Inc. týmto vyhlasuje, že toto zariadenie vyhovuje základným požiadavkám a ostatým príslušným ustanoveniam príslušných smerníc. Celý text vyhlásenia o zhode pre

štáty EÚ je dostupný na adrese:<www.asus.com/support>

**Slovenščina** ASUSTeK Computer Inc. izjavlja, da je ta naprava skladna z bistvenimi zahtevami in drugimi ustreznimi določbami povezanih direktiv. Celotno besedilo EU-izjave o skladnosti je na voljo na spletnem

mestu:<www.asus.com/support>

**Español** Por la presente, ASUSTeK Computer Inc. declara que este dispositivo cumple los requisitos básicos y otras disposiciones pertinentes de las directivas relacionadas. El texto completo de la declaración de la UE

de conformidad está disponible en:<www.asus.com/support>

**Svenska** ASUSTeK Computer Inc. förklarar härmed att denna enhet överensstämmer med de grundläggande kraven och andra relevanta föreskrifter i relaterade direktiv. Fulltext av EU-försäkran om

överensstämmelse finns på:<www.asus.com/support>

**Українська** ASUSTeK Computer Inc. заявляє, що цей пристрій відповідає основним вимогам та іншим відповідним положенням відповідних Директив. Повний текст декларації відповідності стандартам ЄС

доступний на: <www.asus.com/support>

**Türkçe** AsusTek Computer Inc., bu aygıtın temel gereksinimlerle ve ilişkili Yönergelerin diğer ilgili koşullarıyla uyumlu olduğunu beyan eder. AB uygunluk bildiriminin tam metni şu adreste bulunabilir:

<www.asus.com/support>

**Bosanski** ASUSTeK Computer Inc. ovim izjavljuje da je ovaj uređaj usklađen sa bitnim zahtjevima i ostalim odgovarajućim odredbama vezanih direktiva. Cijeli tekst EU izjave o usklađenosti dostupan je na:

<www.asus.com/support>

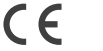

**עברית** .Inc Computer ASUSTek מצהירה בזאת כי מכשיר זה תואם לדרישות החיוניות ולשאר הסעיפים הרלוונטיים של תקנה. ניתן לקרוא

את הנוסח המלא של הצהרת התאימות הרגולטורית עבור האיחוד האירופי בכתובת: [support/com.asus.www](http://www.asus.com/support)

#### **BSMI** 低功率電波輻射性電機管理辦法

第十四條

低功率射頻電機之使用不得影響飛航安全及干擾合法通信; 經發現有干擾現象時,應立即停用,並改善至無干擾時方<br>得繼續使用。前項合法通信,指依電信法規定作業之無線電通信。

低功率射頻電機須忍受合法通信或工業、科學及醫療用電波輻射性電機設備之干擾

#### **VCCI: Japan Compliance Statement**

#### **VCCI Class B Statement**

VCCI 準拠クラス B 機器(日本)

#### **Federal Communications Commission Statement**

This device complies with Part 15 of the FCC Rules. Operation is subject to the following two conditions:

• This device may not cause harmful interference.

• This device must accept any interference received including interference that may cause undesired operation.

This equipment has been tested and found to comply with the limits for a Class B digital device, pursuant to Part 15 of the FCC Rules. These limits are designed to provide reasonable protection against harmful interference in a residential installation. This equipment generates, uses and can radiate radio frequency energy and, if not installed and used in accordance with manufacturer's instructions, may cause harmful interference to radio communications. However, there is no guarantee that interference will not occur in a particular installation. If this equipment does cause harmful interference to radio or television reception, which can be determined by turning the equipment off and on, the user is encouraged to try to correct the interference by one or more of the following measures:

• Reorient or relocate the receiving antenna.

- Increase the separation between the equipment and receiver.
- Connect the equipment to an outlet on a circuit different from that to which the receiver is connected.
- 
- 
- Consult the dealer or an experienced radio/TV technician for help.

**CAUTION!** The use of shielded cables for connection of the monitor to the graphics card is required to assure

compliance with FCC regulations. Changes or modifications to this unit not expressly approved by the party responsible for compliance could void the user's authority to operate this equipment.

#### **KC: Korea Warning Statement**

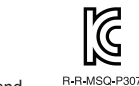

B글 기기 (가져욕 바속투시기자재) na 기기(기종) ss ss e 라디어에)<br>이 기기는 가정용(B급) 전자파적합기기로서 주로 가정에서 사용하는 것을 목적으로 하며, 모든 지역에서 사용할 수 있습니다.

**Déclaration de conformité de Innovation, Sciences et Développement économique** 

# **Canada (ISED)**

Le présent appareil est conforme aux CNR d'Innovation, Sciences et Développement économique Canada applicables aux appareils radio exempts de licence. L'exploitation est autorisée aux deux conditions suivantes : (1) l'appareil ne doit pas produire de brouillage, et (2) l'utilisateur de l'appareil doit accepter tout brouillage radioélectrique subi, même si le brouillage est susceptible d'en compromettre le fonctionnement.

CAN ICES-003(B)/NMB-003(B)

#### **Compliance Statement of Innovation, Science and Economic Development Canada (ISED)**

This device complies with Innovation, Science and Economic Development Canada licence exempt RSS standard(s). Operation is subject to the following two conditions: (1) this device may not cause interference, and (2) this device must accept any interference, including interference that may cause undesired operation of the device.

CAN ICES-003(B)/NMB-003(B)

#### **Ukraine Certification Logo**

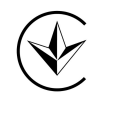

**EAC Certification Logo**

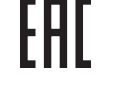

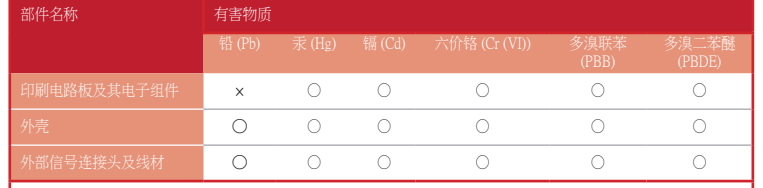

本表格依據 SJ/T 11364 的規定編制。

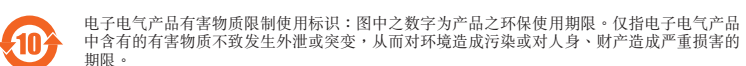

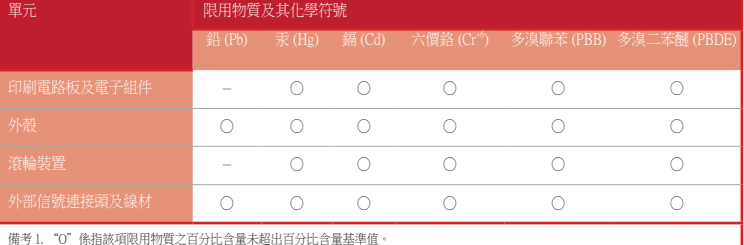

備考 2. "-"係指該項限用物質為排除項目

#### 「產品之限用物質含有情況」之相關資訊,請參考下表:

#### **Официальное представительство в России**

#### **Горячая линия Службы технической поддержки в России:**

Бесплатный федеральный номер для звонков по России: 8-800-100-2787 Номер для пользователей в Москве: +7(495)231-1999 Время работы: Пн-Пт, 09:00 - 21:00 (по московскому времени)

#### **Официальные сайты ASUS в России:**

www.asus.ru

www.asus.com/ru/support

Данное устройство соответствует требованиям Технического регламента Таможенного Союза ТР ТС 020/2011 Электромагнитная совместимость технических средств утв. решением КТС от 09.12.2011г. №879

#### **Safety Guidelines**

Keep the device away from liquid, humidity, or moisture. Operate the device only within the specific temperature range of 0°C(32°F) to 40°C(104°F). When the device exceeds the maximum temperature, unplug or switch off the device to let it cool down.

#### 安全說明

 - 此滑鼠只應在溫度不高於 40°C(104°F)的環境下使用。 - 安裝錯誤型號的電池可能會導致爆炸。

**התאמה אישית באמצעות Crate Armoury**

#### **צעדים ראשונים**

בדרת עכבר גיימינג:<br>1. מחברים את כבל ה-USB אל חיבור ה-USB של המחשב.<br>2.יש להוריד את מנהל ההתקן מ-<u>USB https://rog.asus.com</u><br>3. <mark>התאמה אישית באמצעות Armoury Crate</mark> להתקינו במח<u>לhttps://rog.asus.com</u> הגדרת עכבר גיימינג: .1מחברים את כבל ה-USB אל חיבור ה-USB של המחשב. 2.יש להוריד את מנהל ההתקן מ-https://rog.asus.com ולהתקינו במחשב.

#### **Simplified UKCA Declaration of Conformity:**

ASUSTeK Computer Inc. hereby declares that this device is in compliance with the essential requirements and other relevant provisions of related UKCA Directives. Full text of UKCA declaration of conformity is available at: www.asus.com/support

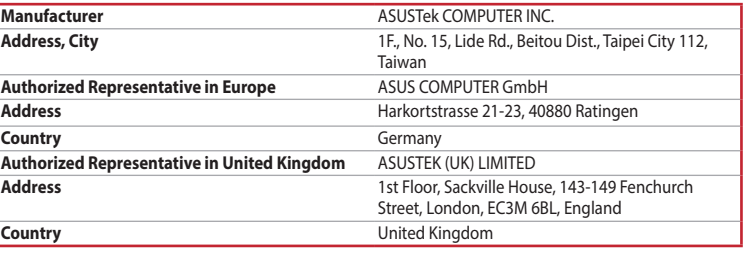

## **Service and Support**

Visit our multi-language website at https://www.asus.com/support/.

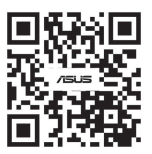